## **How to Join a Microsoft Teams Meeting as a Guest using a browser**

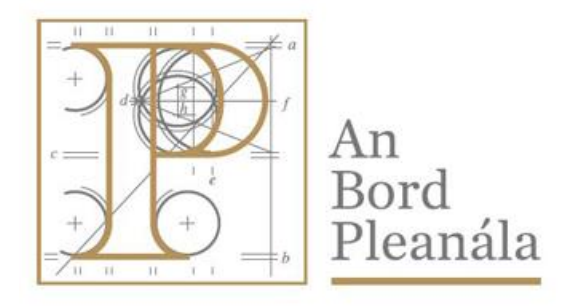

## **An Bord Pleanála**

64 Marlborough Street, Dublin 1. Ireland

ICT Documentation June 2020

- To join a Microsoft Teams Meeting as a guest you can use your browser after accepting the meeting request.
- In your Outlook email or other email clients, you will see the invitation, doubleclick on the 'Join a Microsoft Teams Meeting' entry to open the meeting.
- When the meeting is open it should look something like the screenshot below.

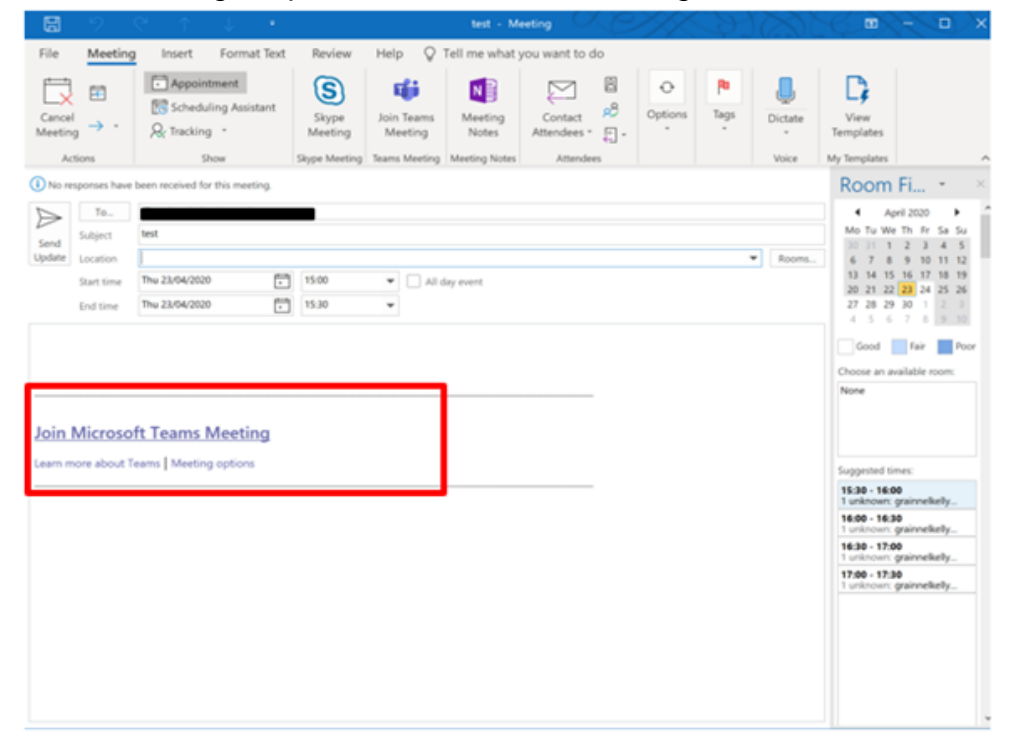

- Select Join Microsoft Teams Meeting.
- A browser window will open, select Join on the web instead.

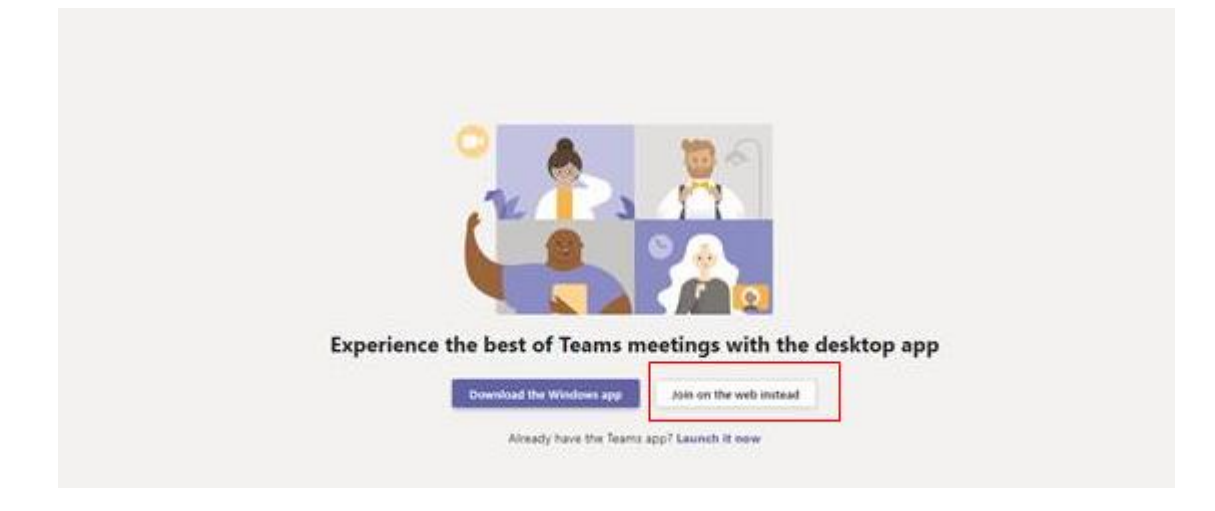

• You may be asked if you want to allow Teams to use your microphone and/or camera. Select Allow.

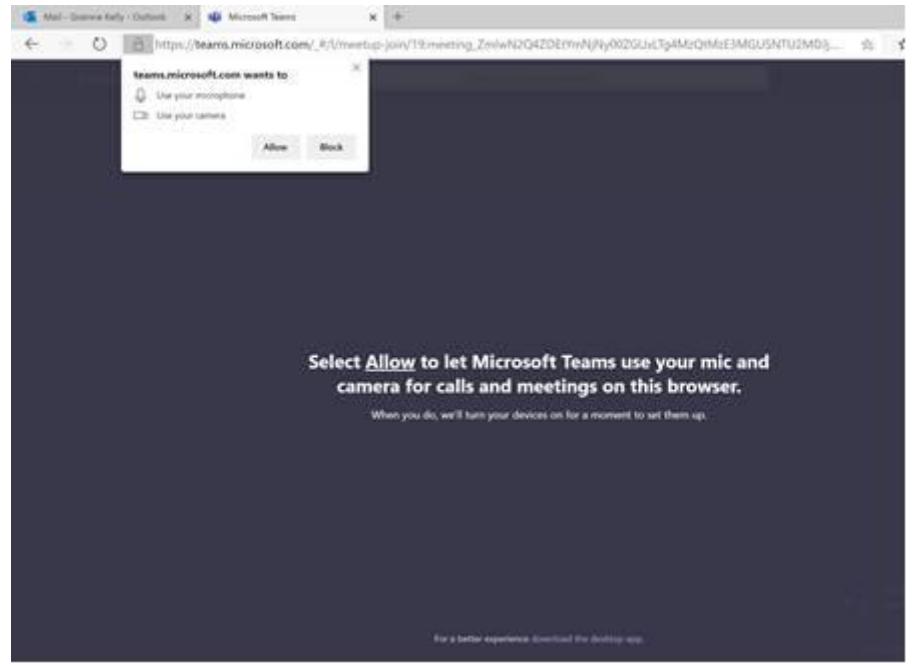

• You may be asked to enter your name – if necessary, enter it and then select join now

## **How to Join a Microsoft Teams Meeting using a browser**

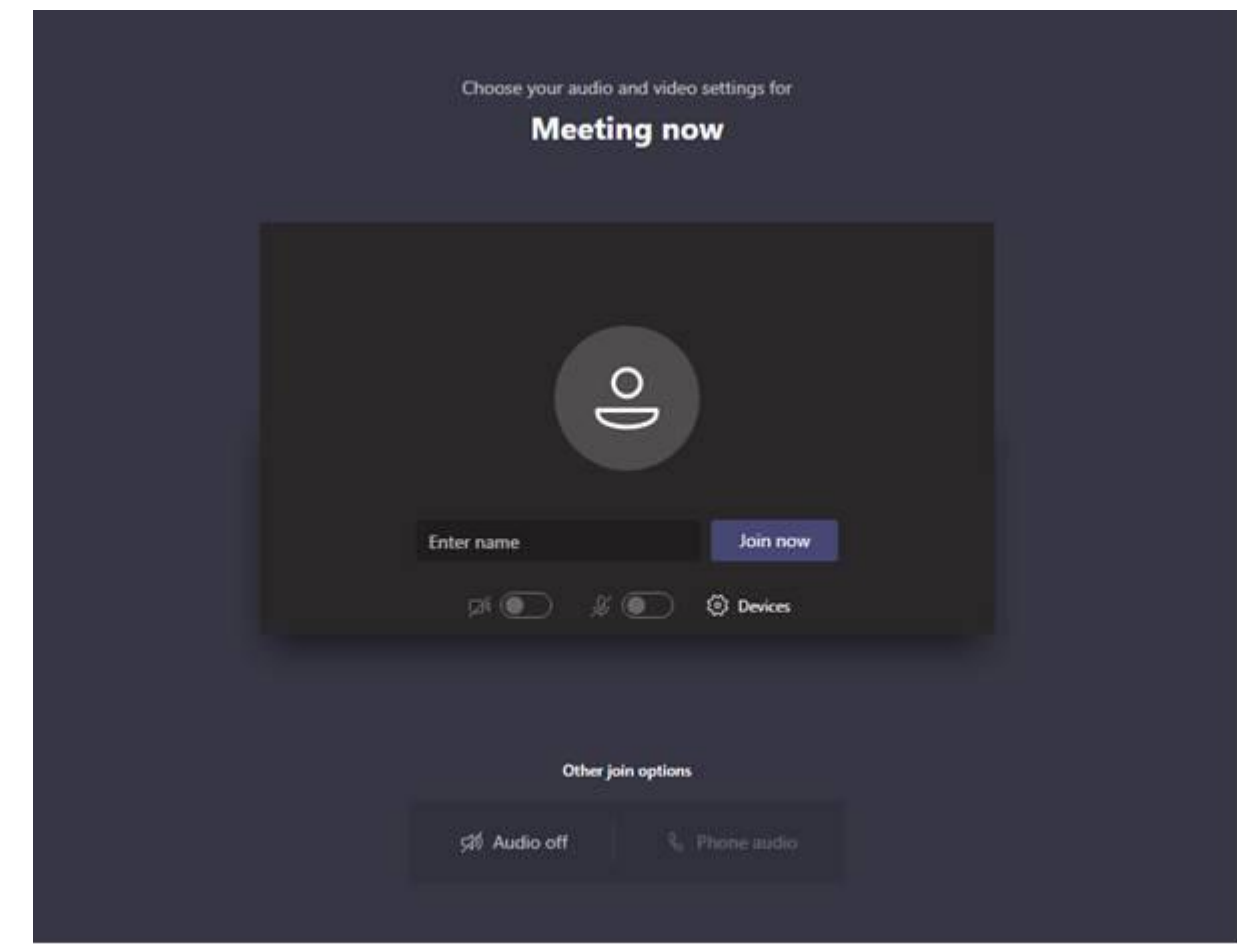

• You may need to wait as the meeting organiser accepts your request to enter the meeting.

## **How to Join a Microsoft Teams Meeting using a browser**

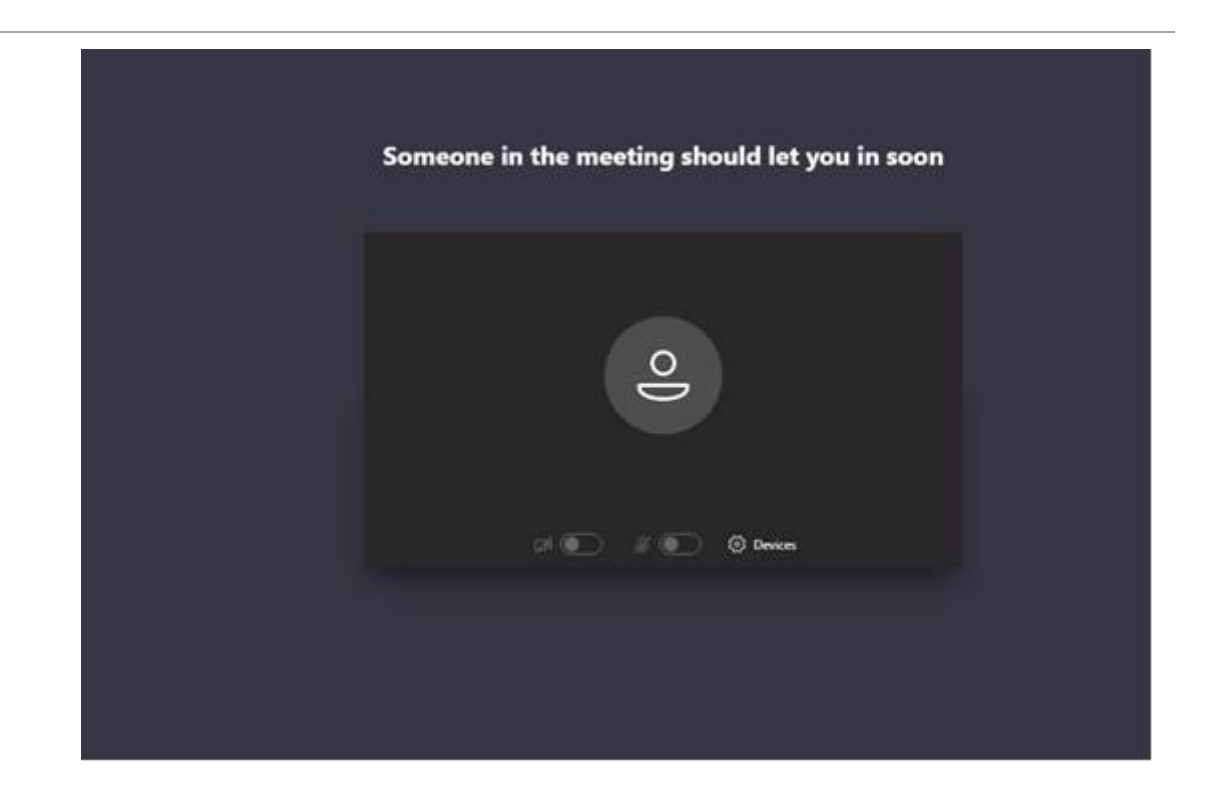

• When you are in the meeting you will see a screen similar to the screenshot below.

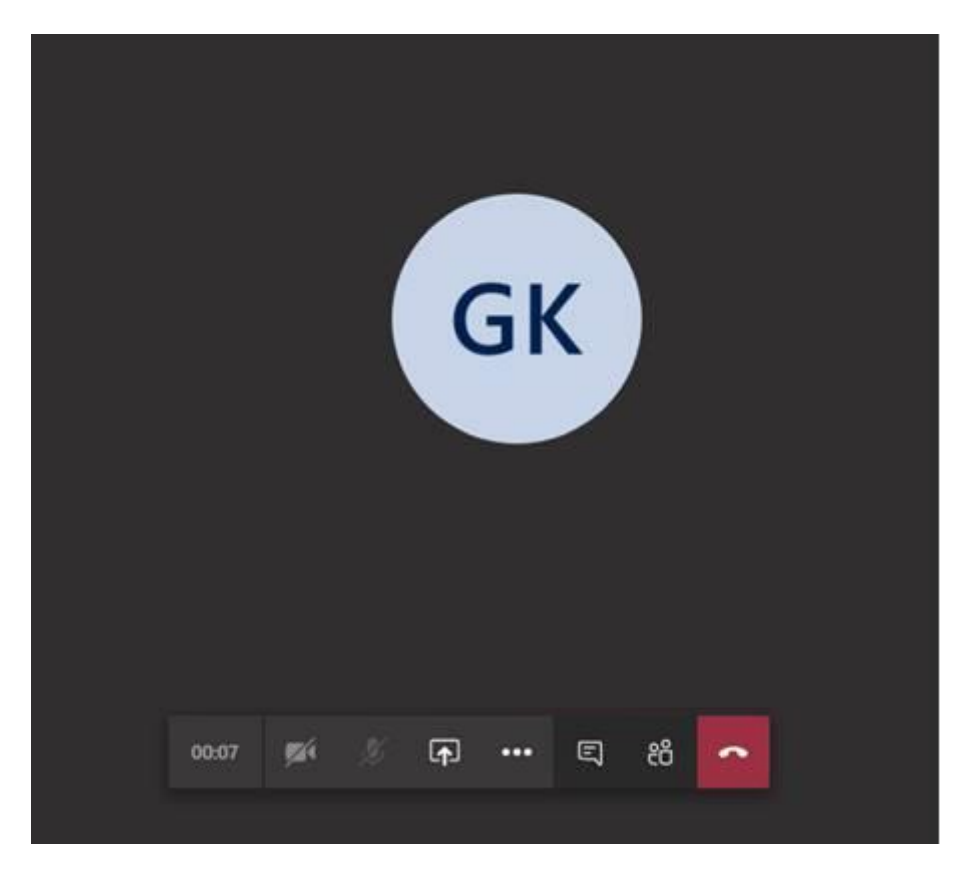